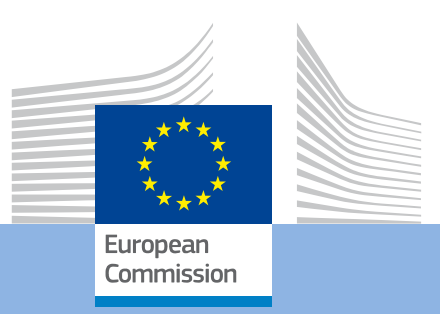

## Web Forms

*Application process*

Erasmus+

## **Web Forms**

*Application process*

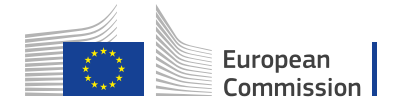

The following page describes the application process for prospective applicants when applying for an EU grant under the Erasmus+ Programme.

Applicants can use the Erasmus+ Forms specific for each Action and these are available, in general, on the [website of the European Commission,](https://webgate.ec.europa.eu/web-eforms) and in certain cases on the website of the [National Agencies.](https://ec.europa.eu/programmes/erasmus-plus/contact)

To submit an Erasmus+ project, applicants must follow the steps described below.

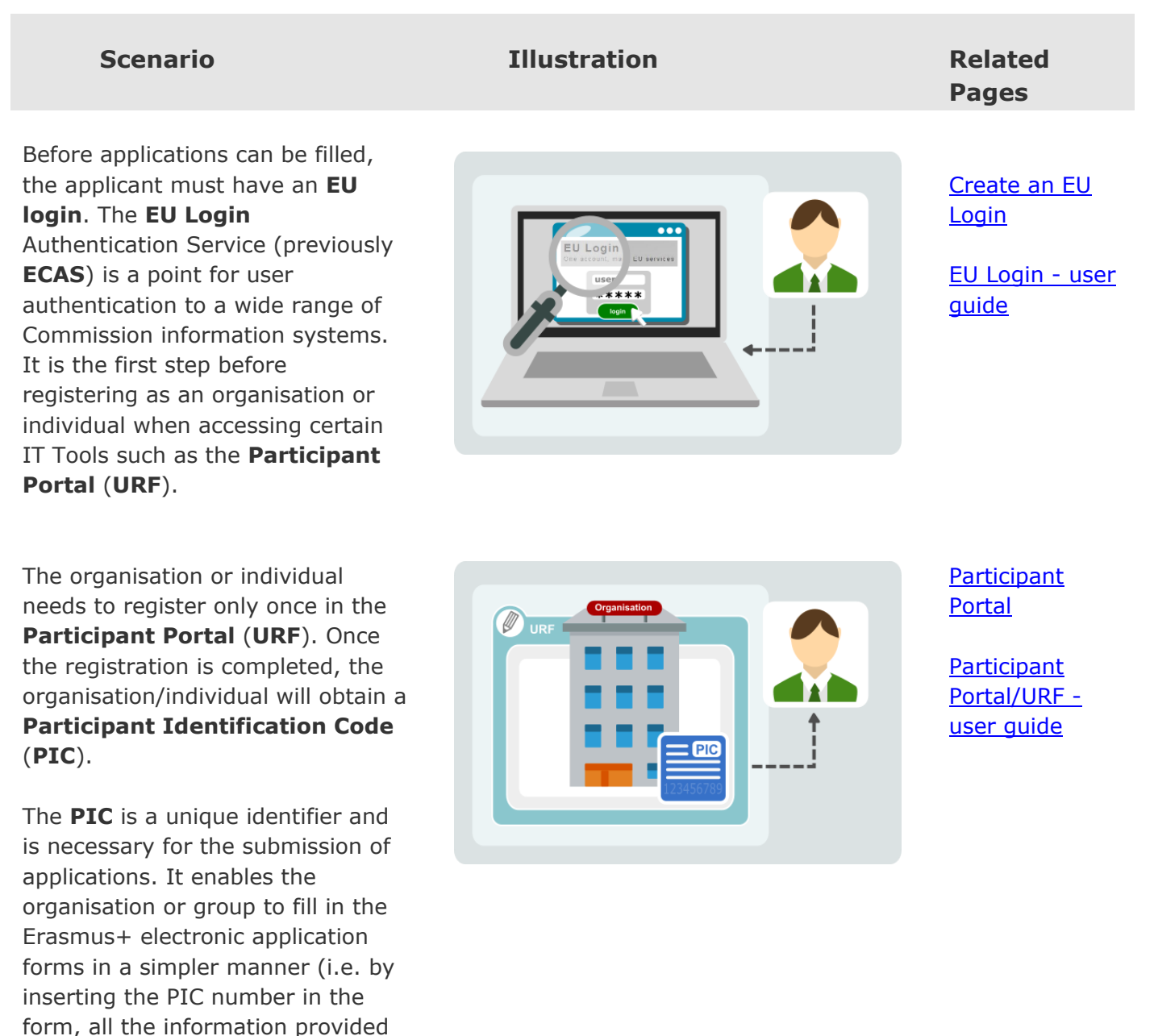

by the organisation/individual at registration stage will be automatically displayed in the

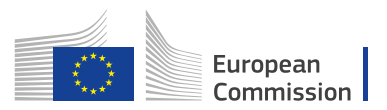

form).

For most Actions of the Programme, applicants are required to submit their application online to the appropriate National Agency of your country, using the correct electronic form and including all requested annexes.

The electronic form must be completed in one of the official languages used in Programme Countries.

Before starting your application, please have a look at the following information about the **Web Application Form**. There are certain criteria to adhere to for a successful submission. Mandatory fields are in red.

 Once all mandatory fields and validation rules in a section are met, sections will be marked with a green tick. If a section is marked with a red warning sign it means that either some information is missing or that all the rules have not been respected.

 After closing the form, you will be able to access it under the **My Applications** tab on the homepage.

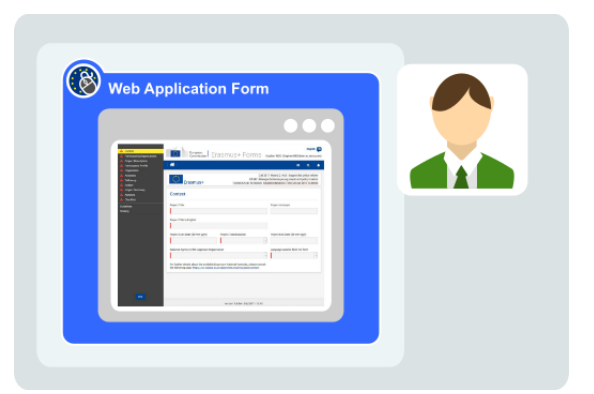

## [Web Application](https://webgate.ec.europa.eu/fpfis/wikis/display/NAITDOC/Web+Application+Forms+Guidelines)  [Forms](https://webgate.ec.europa.eu/fpfis/wikis/display/NAITDOC/Web+Application+Forms+Guidelines)  **[Guidelines](https://webgate.ec.europa.eu/fpfis/wikis/display/NAITDOC/Web+Application+Forms+Guidelines)**

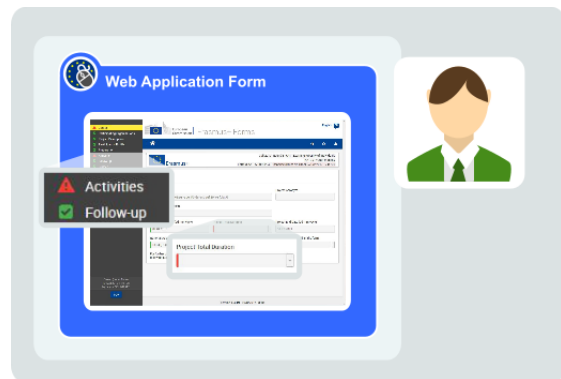

[Web Application](https://webgate.ec.europa.eu/fpfis/wikis/display/NAITDOC/Web+Forms%3A+How+to+complete+the+form)  [Forms: How to](https://webgate.ec.europa.eu/fpfis/wikis/display/NAITDOC/Web+Forms%3A+How+to+complete+the+form)  [complete the](https://webgate.ec.europa.eu/fpfis/wikis/display/NAITDOC/Web+Forms%3A+How+to+complete+the+form)  [form](https://webgate.ec.europa.eu/fpfis/wikis/display/NAITDOC/Web+Forms%3A+How+to+complete+the+form)

[Web Application](https://webgate.ec.europa.eu/fpfis/wikis/pages/viewpage.action?pageId=206732711)  [Forms: Home](https://webgate.ec.europa.eu/fpfis/wikis/pages/viewpage.action?pageId=206732711)  [screen](https://webgate.ec.europa.eu/fpfis/wikis/pages/viewpage.action?pageId=206732711)

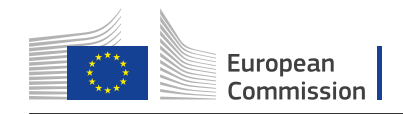

Once the form has been completed, click **Submit** to send the completed form.

You will be able to re-open and resubmit it until the submission deadline has expired. You can reopen the form from the **My Applications** tab on the homepage.

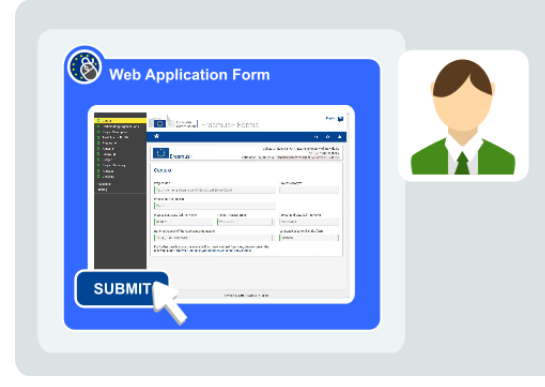

[Web Application](https://webgate.ec.europa.eu/fpfis/wikis/display/NAITDOC/Web+Forms%3A+Submitting+an+application)  [Forms:](https://webgate.ec.europa.eu/fpfis/wikis/display/NAITDOC/Web+Forms%3A+Submitting+an+application)  **Submission** 

**[Resources](https://ec.europa.eu/programmes/erasmus-plus/resources#tab-1-0)** 

All applications received by the **National Agencies** undergo an evaluation procedure. Project proposals are assessed by the Agency receiving the application, exclusively on the basis of the criteria described.

At the end of the evaluation procedure, the National Agency decides on the projects to be granted. Once the selection process is complete, the NA will contact the organisation or individual in regards to the outcome of the selection process.

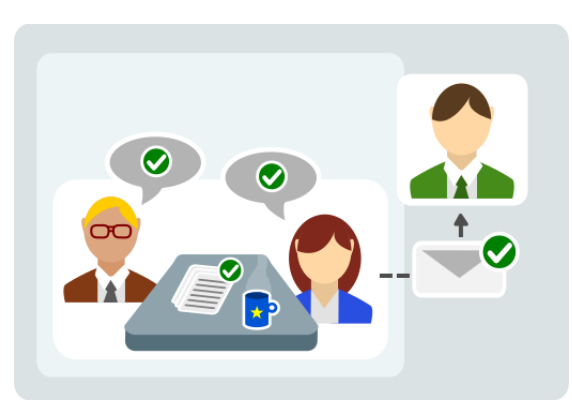

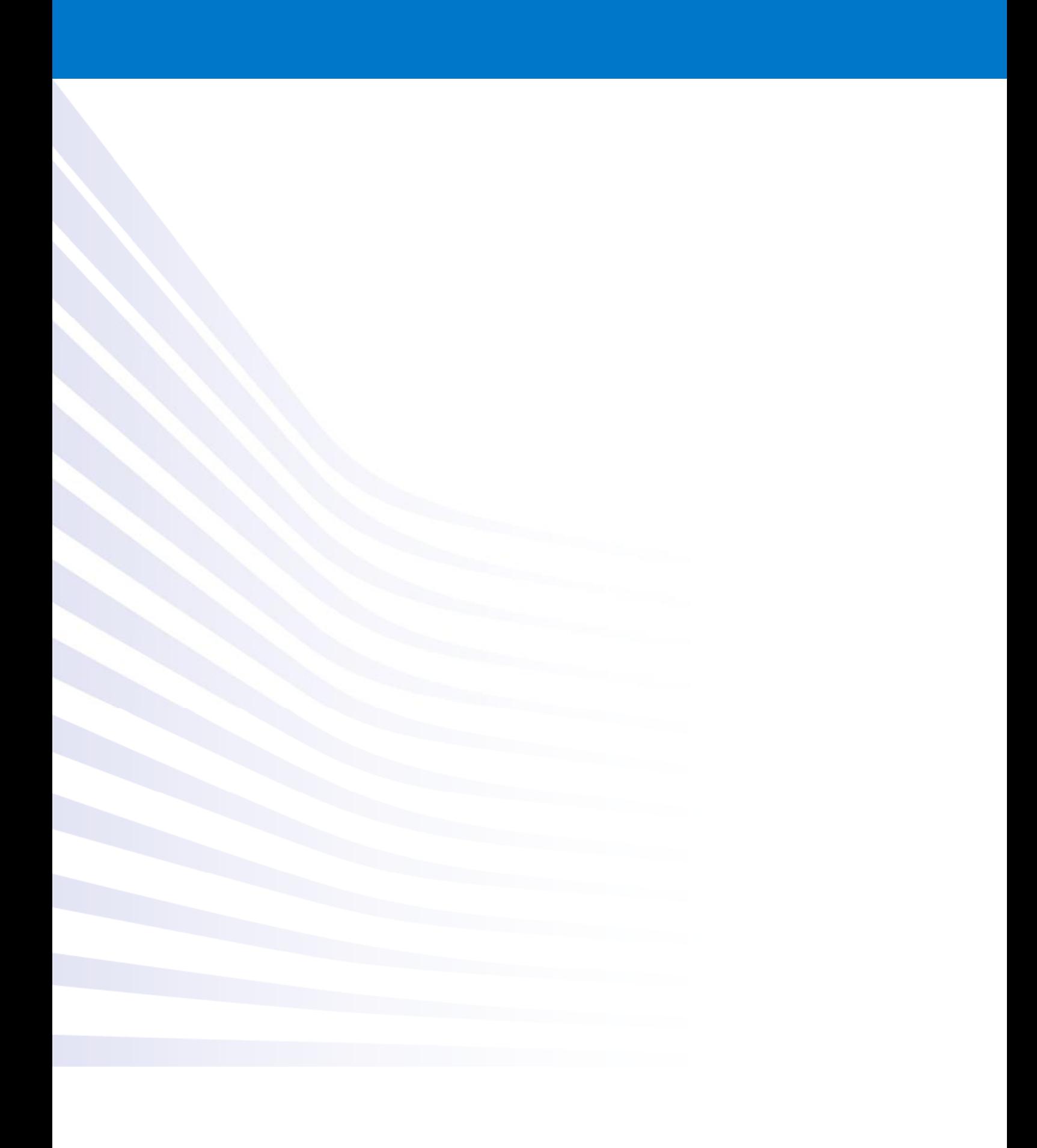